## **Gimp Dispense**

## L'Esame delle Schede (3ª parte)

La finestra di Navigazione **offre un modo semplice per spostarsi all'interno dell'immagine quanto lo zoom è stato** impostato ad un valore alto e l'immagine non viene contenuta nella finestra immagine. In questo caso appare un rettangolo che mostra la posizione visualizzata in quel momento dell'immagine.

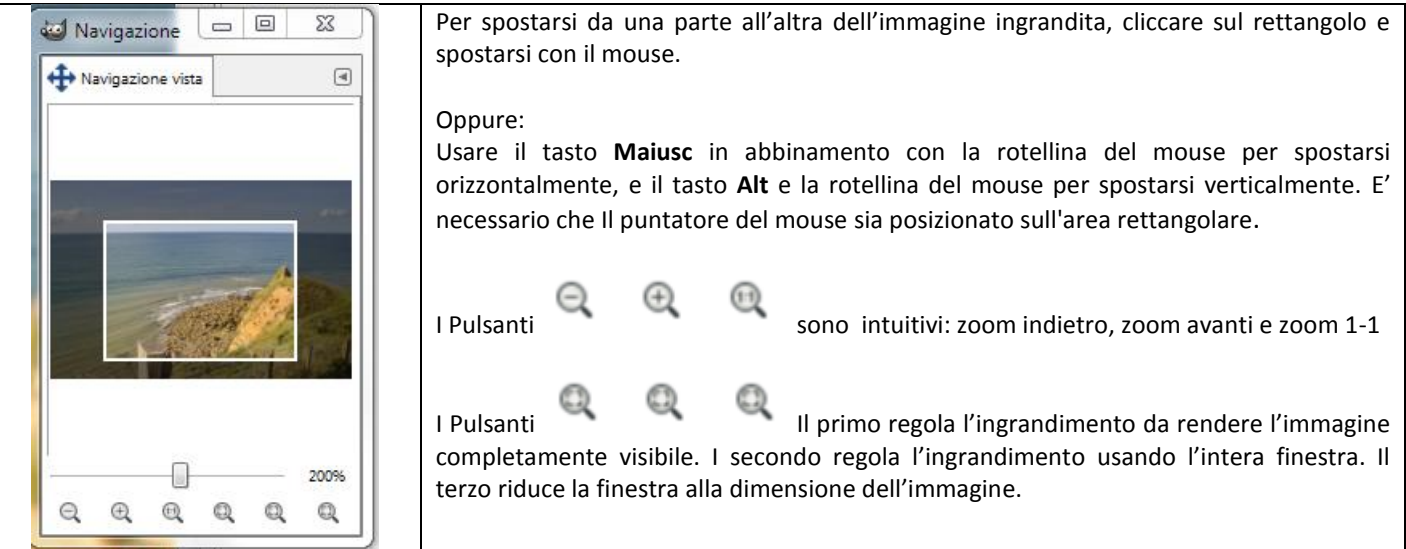

La finestra delle dinamiche di disegno permette di aggiungere del realismo al disegno associando uno o più parametri del pennello alla modalità di utilizzo del pennello stesso. Si può, per esempio, fare in modo che la larghezza del tratto della matita vari a seconda del mouse, che la saturazione del colore, oppure che il colore cambi a seconda della direzione del pennello sulla superficie di disegno, e così via. Si può scegliere tra diverse impostazioni di base e definirne di proprie.

Le dinamiche permettono di rendere i comportamenti degli strumenti di disegno più simili a corrispondenti più reali.

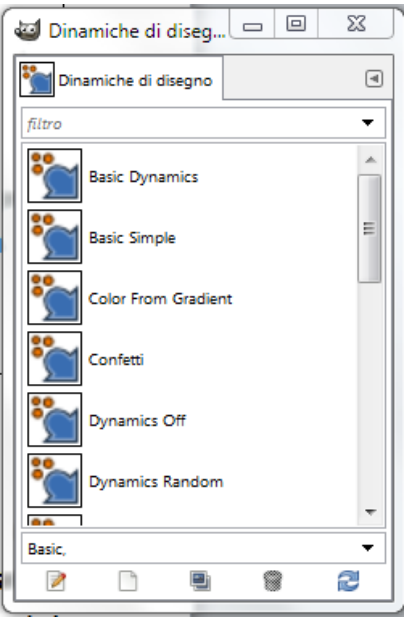

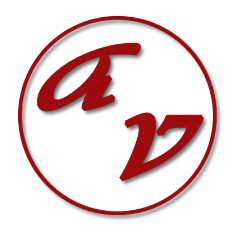

I pulsanti che si trovano in basso della scheda delle Dinamiche di disegno **permettono** permettono rispettivamente:

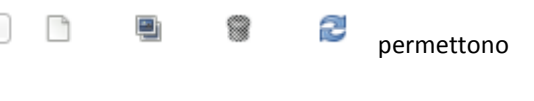

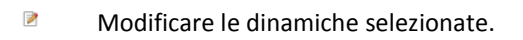

 $\Box$ Creare nuove dinamiche.

- Ð Duplicare le dinamiche selezionate.
- 0 Eliminare le dinamiche selezionate.
- 2 Aggiornare le dinamiche.

La scheda dei Caratteri  $\boxed{\mathsf{A}\mathsf{a}}$  permette di selezionare i caratteri che servono per lo [strumento di testo.](http://gimp.linux.it/www/manual/gimp-help-2/html/it/gimp-tool-text.html) Con l'icona posta in basso nella finestra dei caratteri è possibile ricaricare l'elenco dei caratteri disponibili quando se ne aggiungono al sistema durante il funzionamento di GIMP.

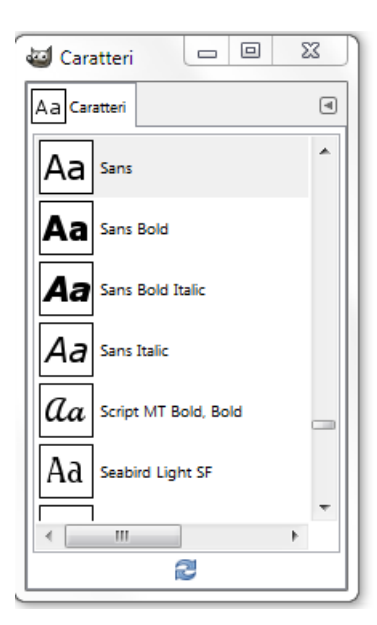

Eventuali caratteri da aggiungere a Gimp si possono trovare con facilità su internet alcuni dei siti dove si trovano tantissimi nuovi caratteri sono:

**www**.da**font**[.com/](http://www.dafont.com/it)**it**

*www.fontgratis.it*

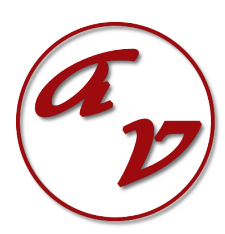